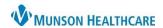

Doxy.me **EDUCATION** 

## **Provider Initiated Video Visit**

- 1. Log in to Doxy.me by going to the URL **munson.doxy.me** using Microsoft Edge (Munson's preferred browser), Chrome, Firefox, or Safari browsers.
- 2. Send the room link to the patient via Text message or Email invitation.
- 3. Select the correct **shared room**. **DO NOT** use your personal room link.
- 4. Click Invite via.
- 5. Select either Email or Text message.
- 6. If selecting **Invite via Email:** 
  - a. Ensure **Send from doxy.me** is selected.
  - b. Fill in the patient's email.
  - c. Select the correct shared room.
  - d. Edit the Message preview if desired. **Do not** delete the URL link from the message.
  - e. Click Send message.
- 7. If selecting Invite via Text Message:
  - a. Enter the patient's phone number.
  - b. Select the correct room.
  - c. Edit the Message preview if desired. **Do not** delete the URL link from the message.
  - d. Check the box Patient consented to receive SMS.
  - e. Click Send message.

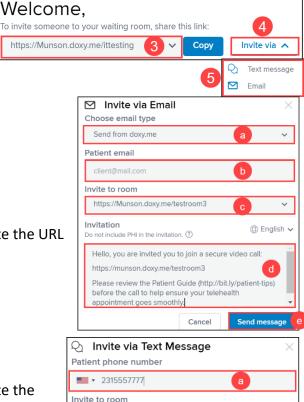

8. Once the patient clicks the invitation link and checks in, they will be entered into the virtual waiting room.

- 9. Select the patient from the **Patient Queue**.
- 10. Hover over the patient's name and click **Start Call**.
- 11. The patient will hear a ding to indicate the call has begun.
- 12. Perform your visit.

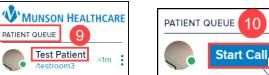

https://Munson.doxy.me/testroom3

Hello, Brittany has invited you to join a secure video call:

Do not include PHI in the invitation. (?)

https://munson.doxy.me/testroom3

Type your message here.

Patient consented to receive SMS

Invitation

<1m

Send message

Doxy.me **EDUCATION** 

**MUNSON HEALTHCARE** 

**Test Patient** 0 min 19 sec

Photo Capture

Group Call

Screenshare

File Transfer

Live Interpreter

IN CALL WITH

## • In call features:

for Picture in Picture to view charting and see the patient at the same time. 13. Click

- 14. Left side menu options when in a call:
  - a. Photo Capture takes a picture of your patient.
  - b. Group Call is used to invite another person from the waiting room to the call (another provider, patient's family member, etc.).
  - c. Screenshare shares your screen with your patient.
    - i. You will be able to choose to share your entire screen or the application screen of your choice.
  - d. File Transfer allows the transfer of a file to your patient or the ability to request a file from your patient.
  - e. Live Interpreter may be requested if needed.
    - i. Note: The wait time that is first displayed may be less than what is estimated once the language is selected and the interpreter is requested.
    - ii. Interpreter service is charged per minute of use. An interpreter should be requested at or just prior to the time of need.
  - Patient call transfer is available from within a patient call and the main dashboard.
    - i. Hover over the patient's name on the left side menu and click on Actions.
    - ii. Select Transfer to.
    - iii. Search for and select the desired room.
    - iv. Once the room is selected, the patient will be transferred, and an alert will appear on the top of the screen to indicate the patient was transferred.

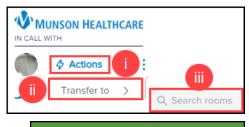

Patient transferred successfully!

## 15. After completing the visit:

- a. If checkout and follow-up is needed:
  - i. Click the Pause button to place the patient back into the virtual waiting room for the patient to be checked out and arrange any needed follow-up. **DO NOT** end the call.

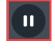

- ii. Ensure all orders are entered for the patient to allow staff to arrange follow-up.
- iii. Notify staff that the patient is ready for checkout.
- b. If **no** follow-up or checkout is needed, click the **End Call** button.

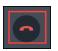

- 16. Document the visit in your practice's EHR.
  - a. For documentation details, see the EHR Education website.
- 17. If needed, notify the appropriate staff if any additional follow-up is needed for the patient using your practice's preferred communication method.

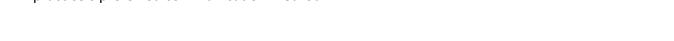